## **Moveo Explorer**

## QUICKSTART GUIDE

**Version 2** November 2020

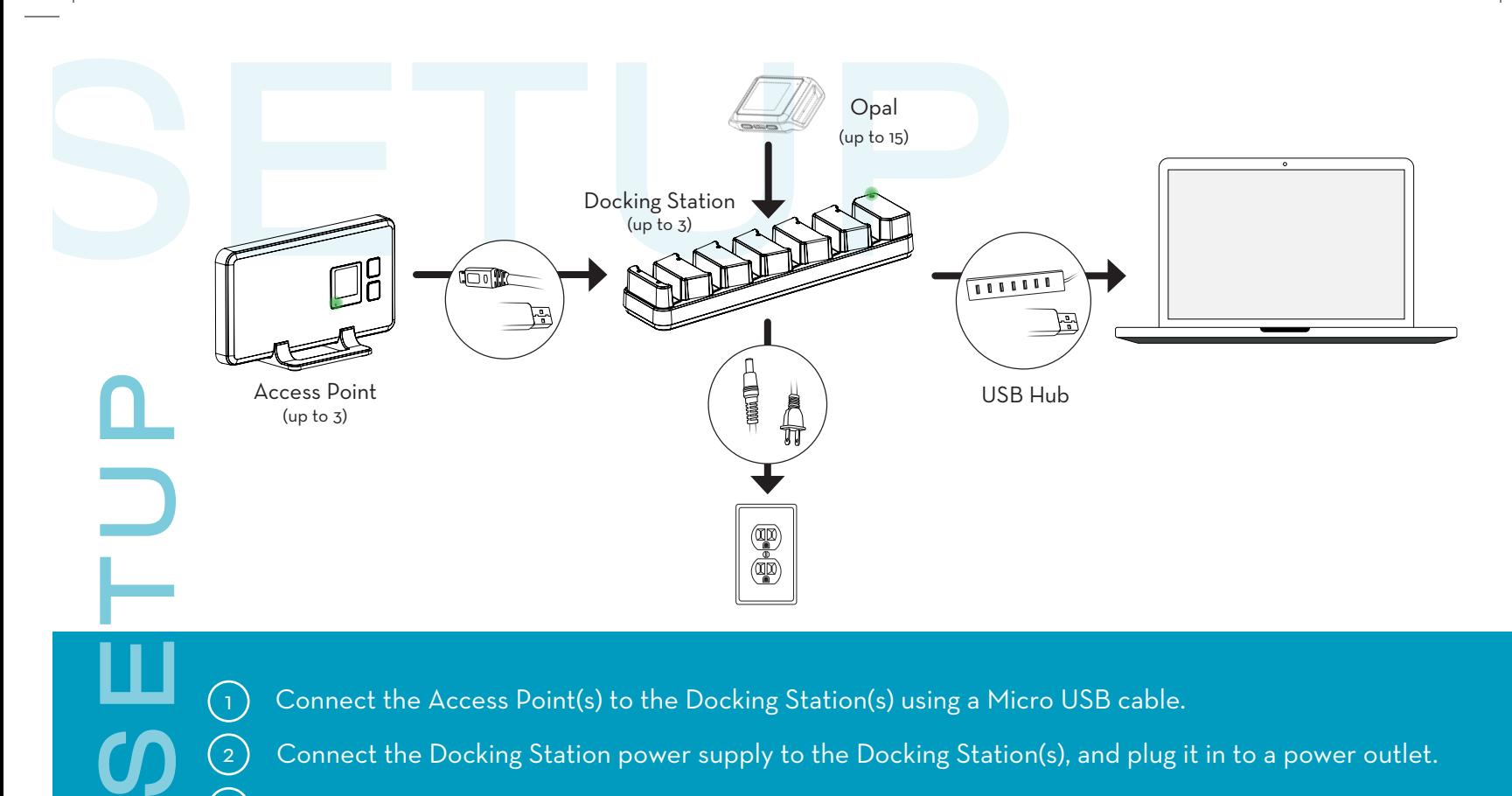

Connect the Access Point(s) to the Docking Station(s) using a Micro USB cable.

 Connect the Docking Station power supply to the Docking Station(s), and plug it in to a power outlet. Using a Micro USB cable, connect the Docking Station(s) to the USB Hub or to the computer directly.

Insert the Opals into the Docking Station, in any order, with the port facing down.

Tip: The Docking Station and Access Point should have a green light when powered on.

 $\left( \begin{array}{c} 1 \end{array} \right)$ 

2

 $\left( 3\right)$ 

 $\left( 4\right)$ 

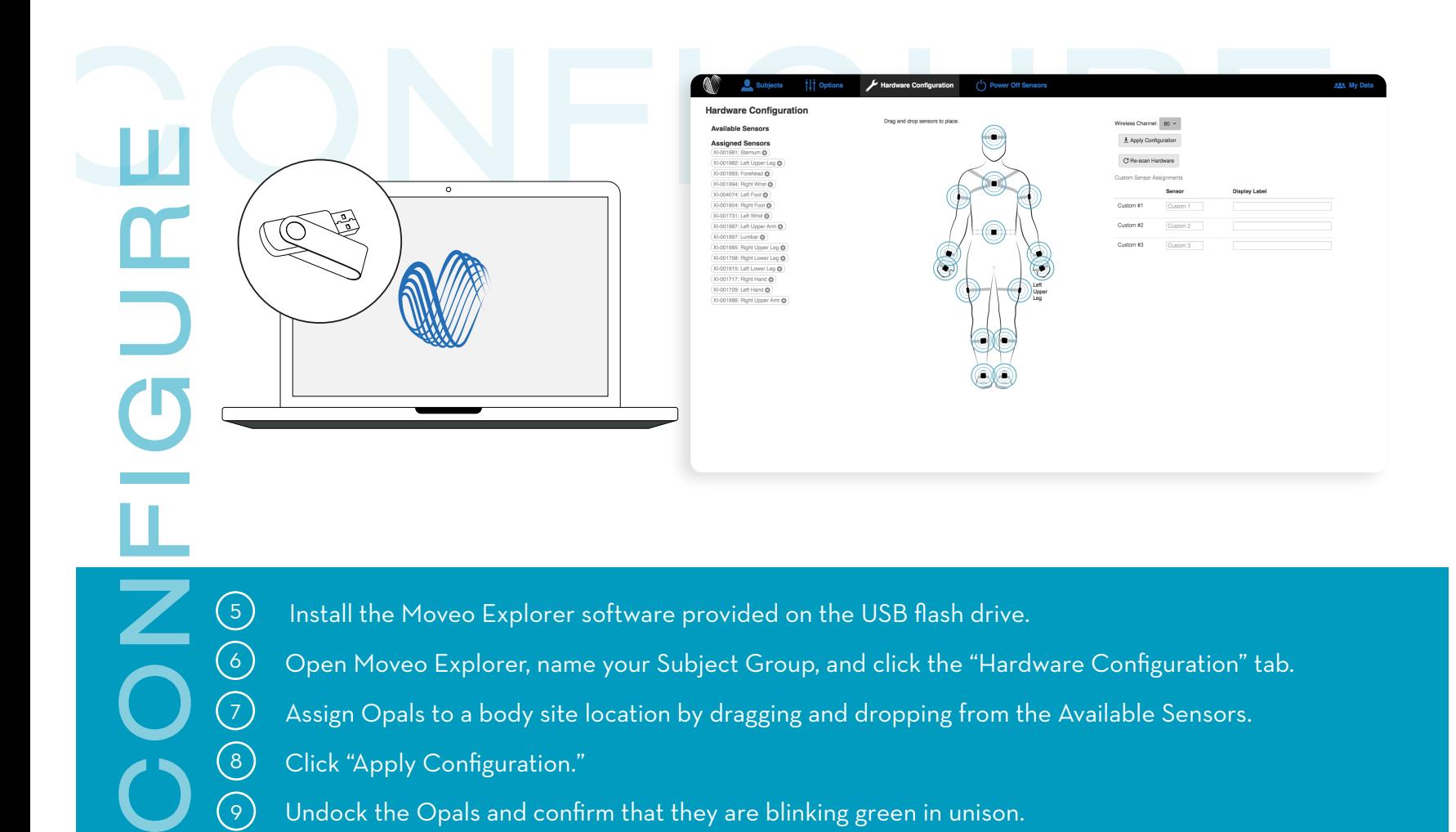

Install the Moveo Explorer software provided on the USB flash drive.

 $\circledg$ 

 $(6)$ 

 $\mathcal{L}$ 

 $\left(8\right)$ 

 $\lceil 9 \rceil$ 

 Open Moveo Explorer, name your Subject Group, and click the "Hardware Configuration" tab. Assign Opals to a body site location by dragging and dropping from the Available Sensors. Click "Apply Configuration."

Undock the Opals and confirm that they are blinking green in unison.

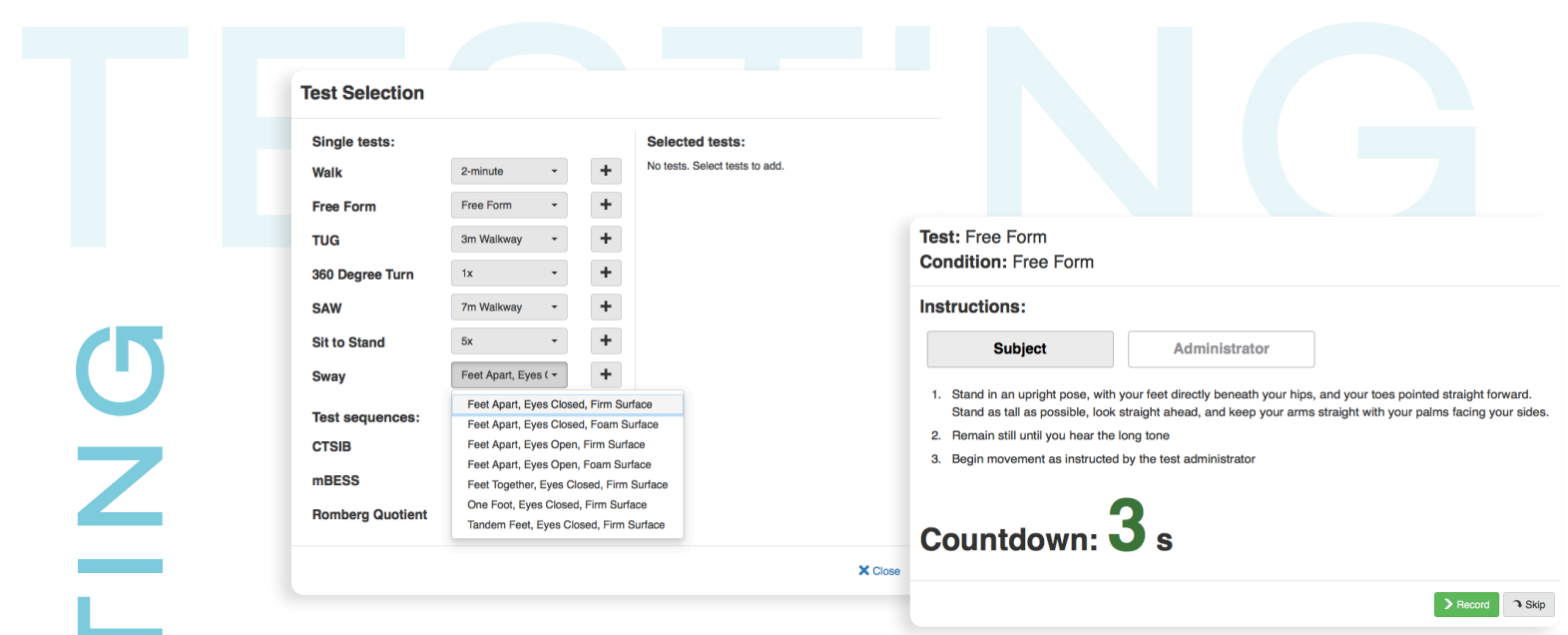

Click the "Subjects" tab and click "+ New Subject" to create a new subject.

**TES TING**

 $\bigodot$ 

Z

(10)

 $\left( \Pi \right)$ 

 $(12)$ 

 $(13)$ 

Select the Subject, click "New Test," and click  $\begin{array}{|c|c|c|}\n\hline\n\end{array}$  to add the test(s) you wish to run.

Select "Next" to continue. Strap the Opals to the appropriate body sites, and then select "Next" to continue.

Read the Subject and Administrator instructions, and click "Record" to begin the test.

Tip: Your Subject should hold the calibration pose during the 3 second countdown for proper calibration at the beginning of the tests.